## Attendee joining instructions in WebEx Event Center

- 1. Browse the provided attendee link in any of the browser (Recommended Chrome)
- 2. You will reach to event invite page For ex:

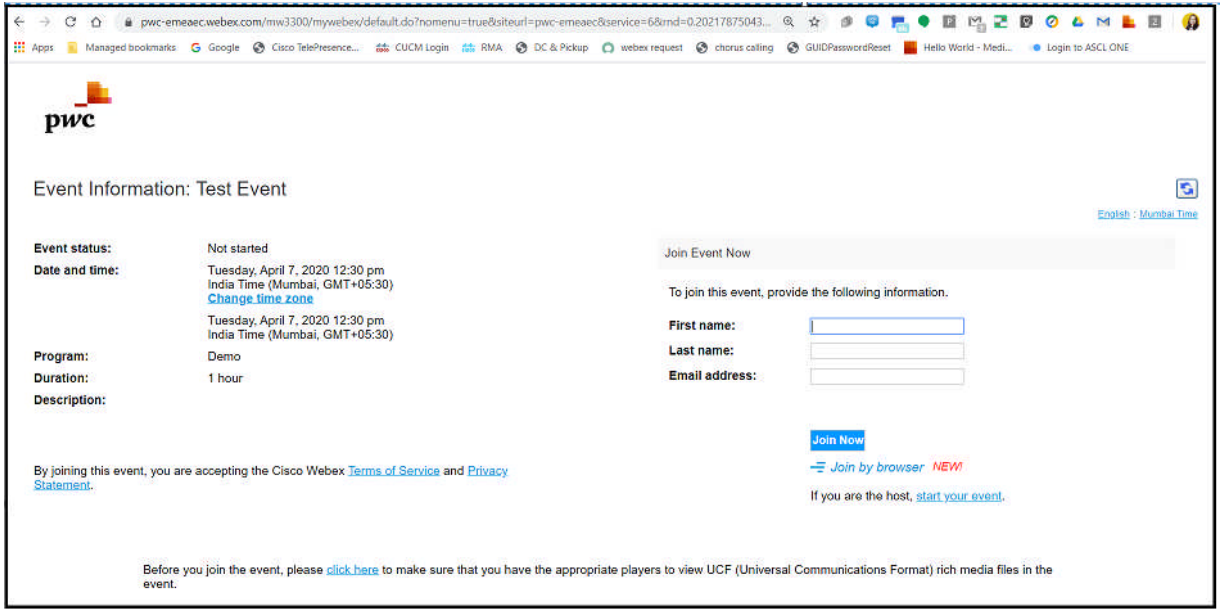

As shown in above figure, you will able to see the event details.

3. In the righthand side attendees needs to put their details, i.e First name, Last name, Email address and click on Join Now

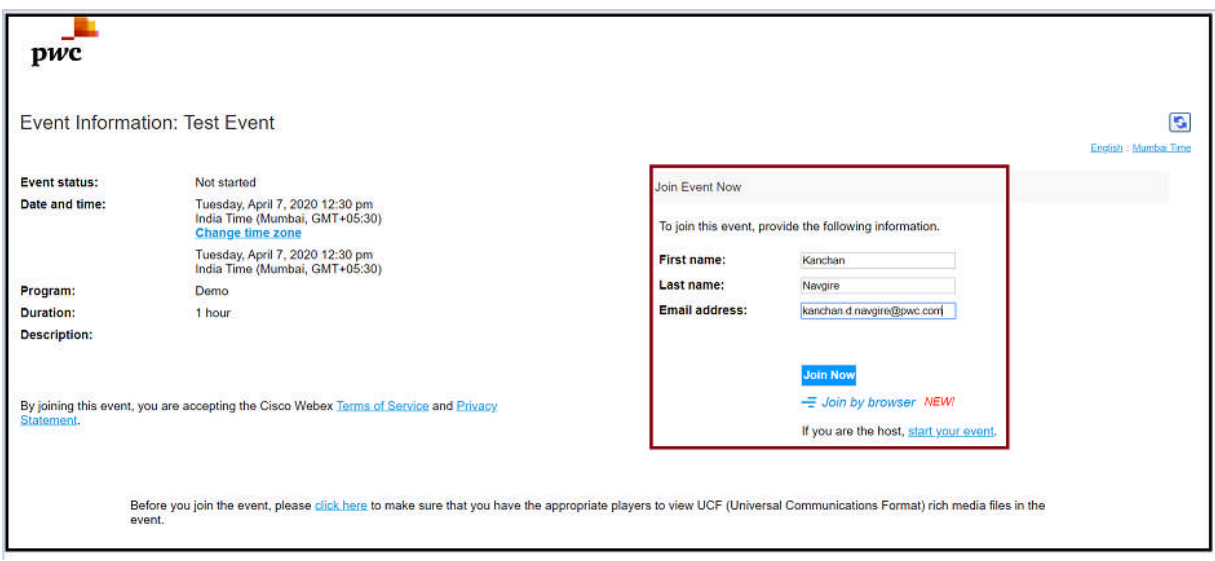

{After this if event asks for registration then you need to feel the registration form first and then submit}

**4.** Once you will click over Join now, you might get this below screen, then click on **Run a temporary application** as directed below.

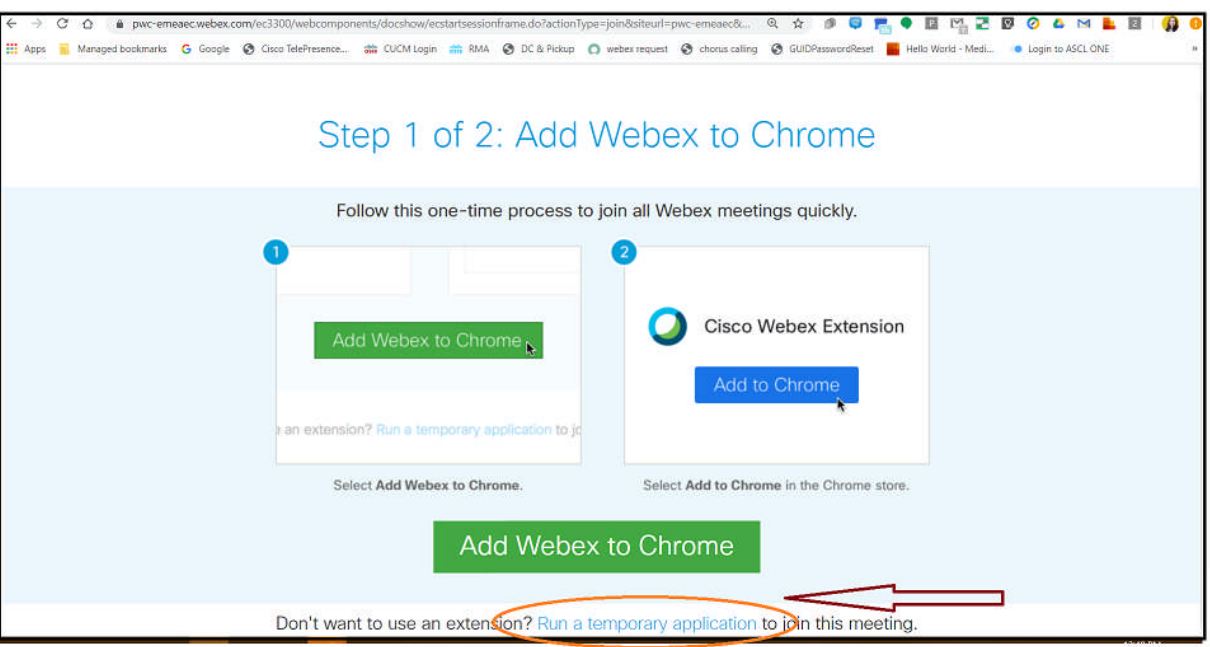

5. You will be able to see below screen once you initiate your session.

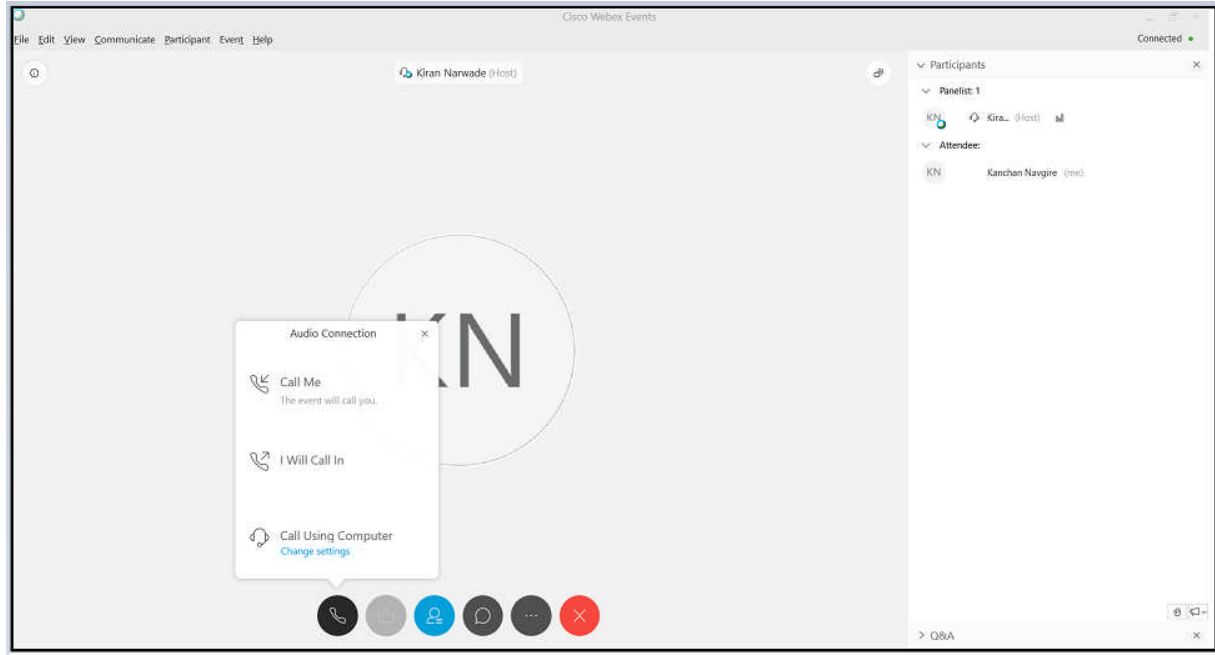

- At this stage you are connected to your WebEx meeting but you are not connected to Audio, to connect your audio please click on audio button.
- Note: It is always recommended to use Call using computer option to connect with your audio.
- You can also use I will call in option, once you click on it you will get call in details which you can dial using your landline OR Mobile phone to connect WebEx audio.

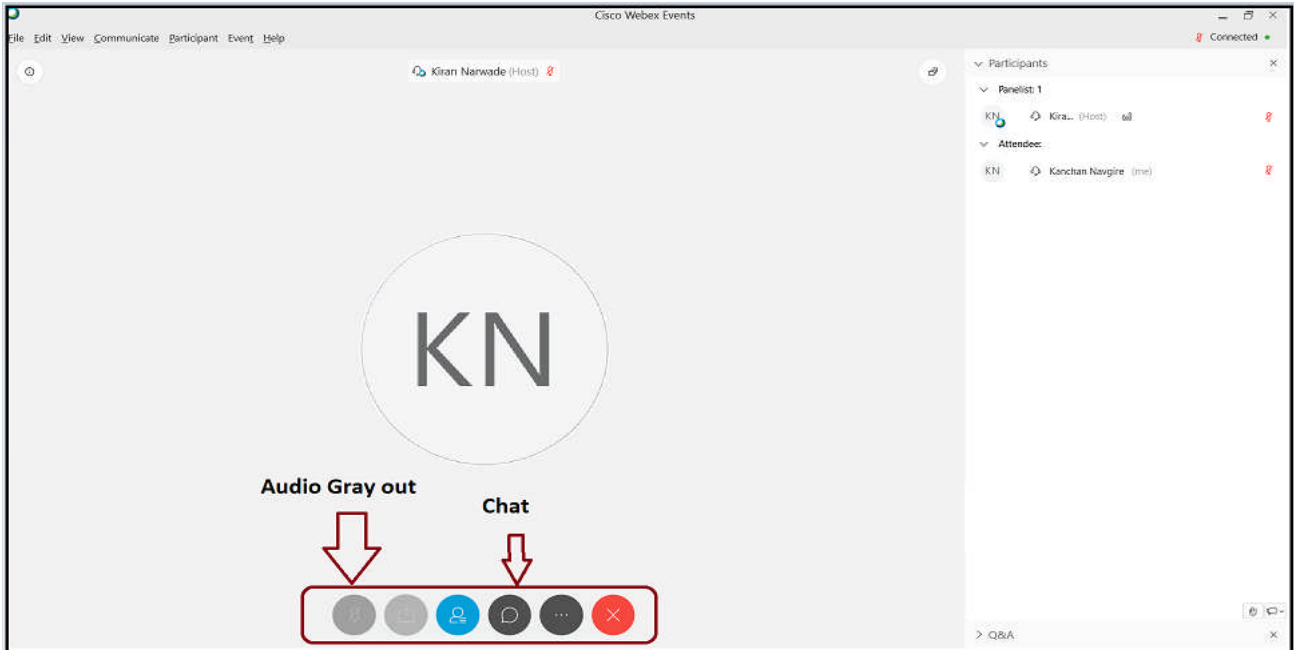

6. As shown in above image after connecting audio, initially you will be on mute, If have any query can use chat option to speck with Host, panelists and presenter.

## **For the Broadcast audio connection follow below steps**

- As shown in above all points, skip audio connection point if it's a broadcast for your WebEx event and check for below.
- Once you initiate your session you will automatically get below screen where you simply need to click on Play and then only broadcast audio will be audible to you.

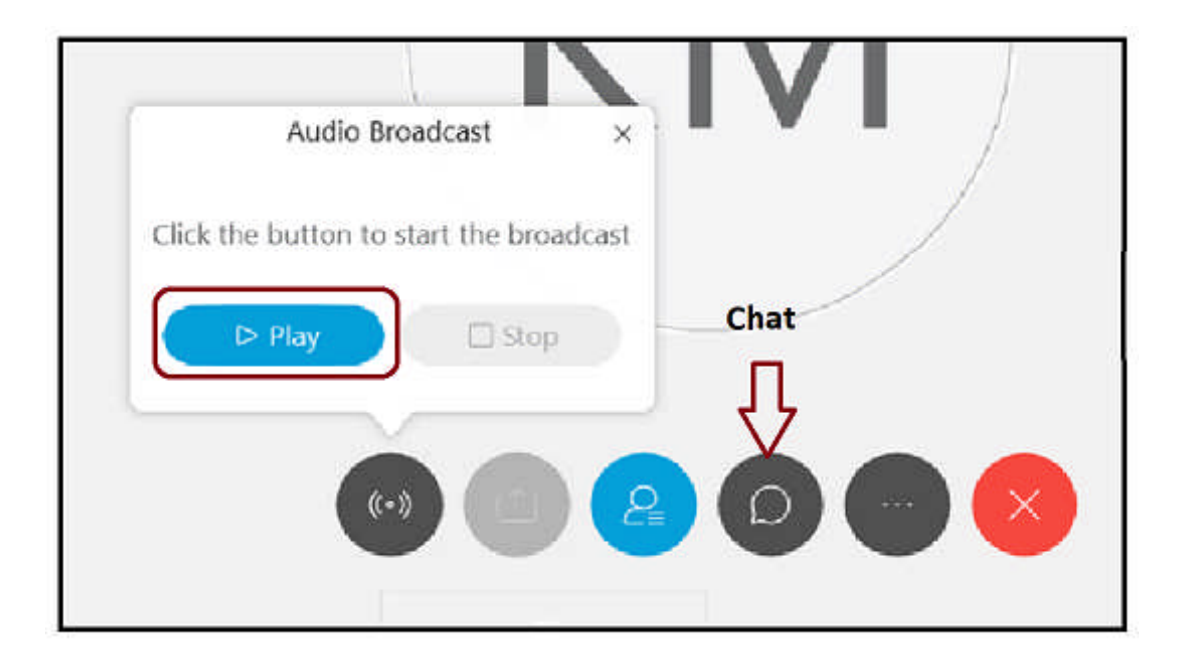

If have any query can use chat option to speck with Host, panelists and presenter.